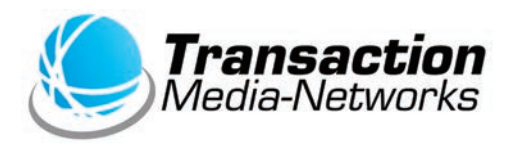

# **UT-P10 端末操作かんたんガイド マルチ決済端末**

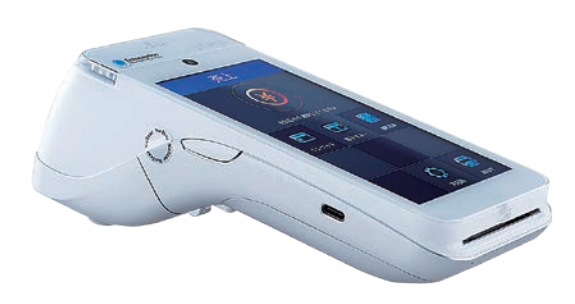

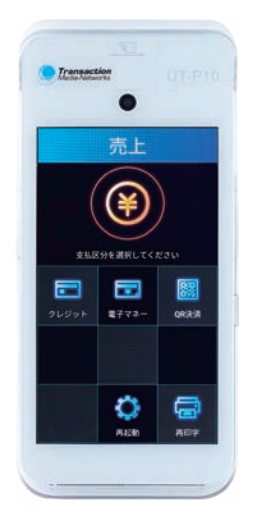

●ご使用の前に、本書をよくお読みの上、内容を理解してからお使いください。 ●本書は製品の近くに置いてご活用ください。

## **次 目**

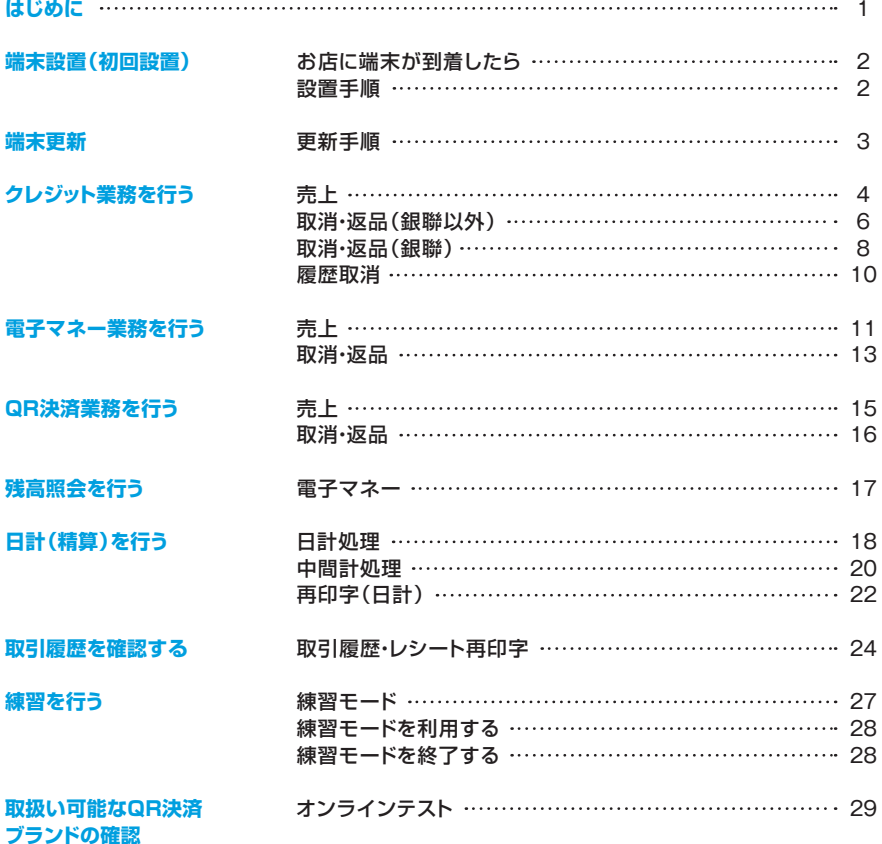

## **はじめに**

- 本書は、決済端末「UT-P10」における、決済アプリケーションの操作についてまとめた簡易操作説明書 (端末操作かんたんガイド)です。詳細な操作方法については「操作説明書」をご確認ください。
- ●ハードウェアの操作方法については「取扱説明書」をご覧いただき、お取り扱いにおける注意・警告に 。ついて必ずご一読ください
- 加盟店様のご契約状況により、一部内容が異なる場合があります。
- ●本書の内容は、仕様変更などにより予告なしに変更することがあります。
- ●本書の内容の一部または全部を無断転載することを禁止します。
- ●本書のイラスト、画面などはイメージであり、実際とは異なる場合があります。

## <span id="page-2-0"></span>**お店に端末が到着したら**)| **初回設置**(**端末設置**

●梱包を解き、下記内容物が入っているかご確認ください。

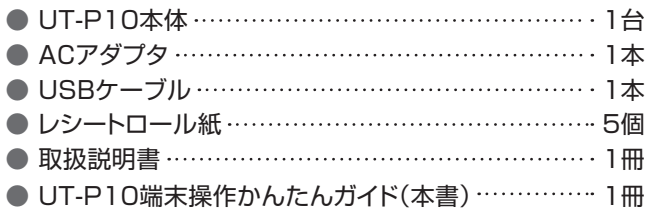

### ■電池パックの絶縁テープをはがします。

● 本体から電池を取り出してください。

● 電池上部に白い絶縁テープが貼られています。 テープを剥がし、雷池をセットしてください。 ※雷池の取り出し方については、別紙「取扱説明書」を 。ご参照ください

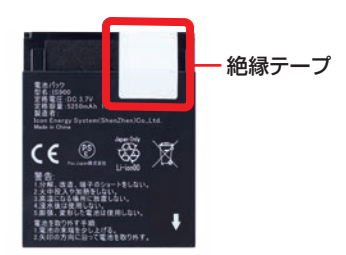

8本体の充電を行ってください。 ※充電方法については、別紙「取扱説明書」をご参照ください。

**設置手順**)| **初回設置**(**端末設置**

端末を使用可能にするための設定を行います。

。端末の電源を入れます**❶** ◎ボタンを3秒以上押し続けます。

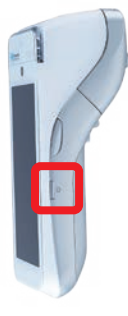

。処理中画面が表示されます**❷** そのまま2~3分ほどお待ちください。

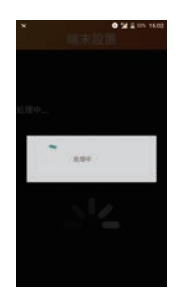

次ページ8に続く。→

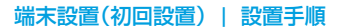

<span id="page-3-0"></span>8ロック解除パス設定を行います。設定したい数字を入力 **4売上画面が表示され、端末** の使用が可能になります。

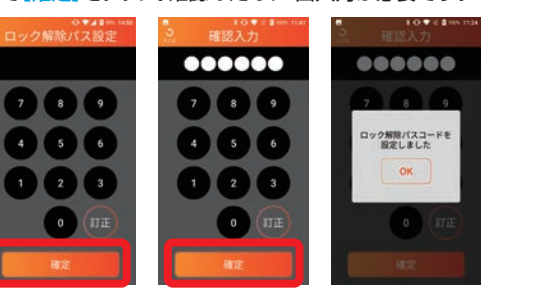

※端末をしばらくお使いにならない状態が続くと、画面がロックされます。ロック解除バスとは、<br>- 画面のロックを解除するためのパスコードです。7桁までの数字を設定してください。

して「確定<sup>1</sup>をタップ。確認のため、2回入力が必要です。

a su ⋐ **BERGEMELTCH** 囩 2  $2772$ option

## 端末更新|更新手順

使用している端末に新しい決済ブランドが追加された場合や、プログラム等の 入れ替えが発生した場合、端末更新が必要です。

端末を更新するための設定を行います。

**<sup>■</sup>**設定画面で「端末更新1 。をタップ

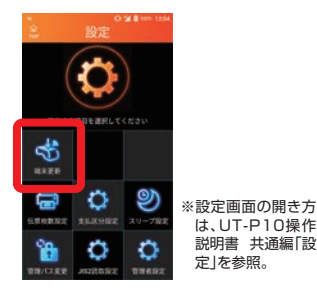

。端末更新が完了します**❹** [TOP画面]をタップ。

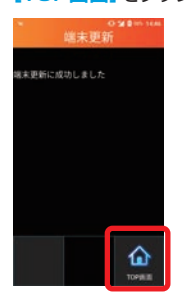

端末更新を実施しますか?

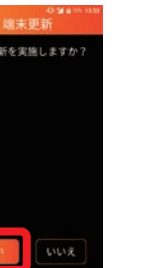

**2**[はい]をタップ。 8処理中画面が表示されます。その まま2~3分ほどお待ちください。

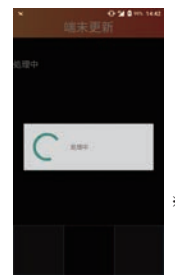

※ロック解除パスは、 以前設定していた 。値を引き継ぎます

**6売上画面が表示され、端末** の使用が可能になります。

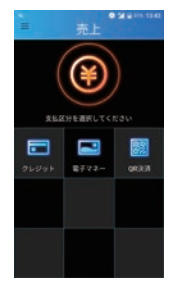

# <span id="page-4-0"></span>**売上** | **クレジット業務を行う**

## お客様のお支払いをクレジットカードにて行います。

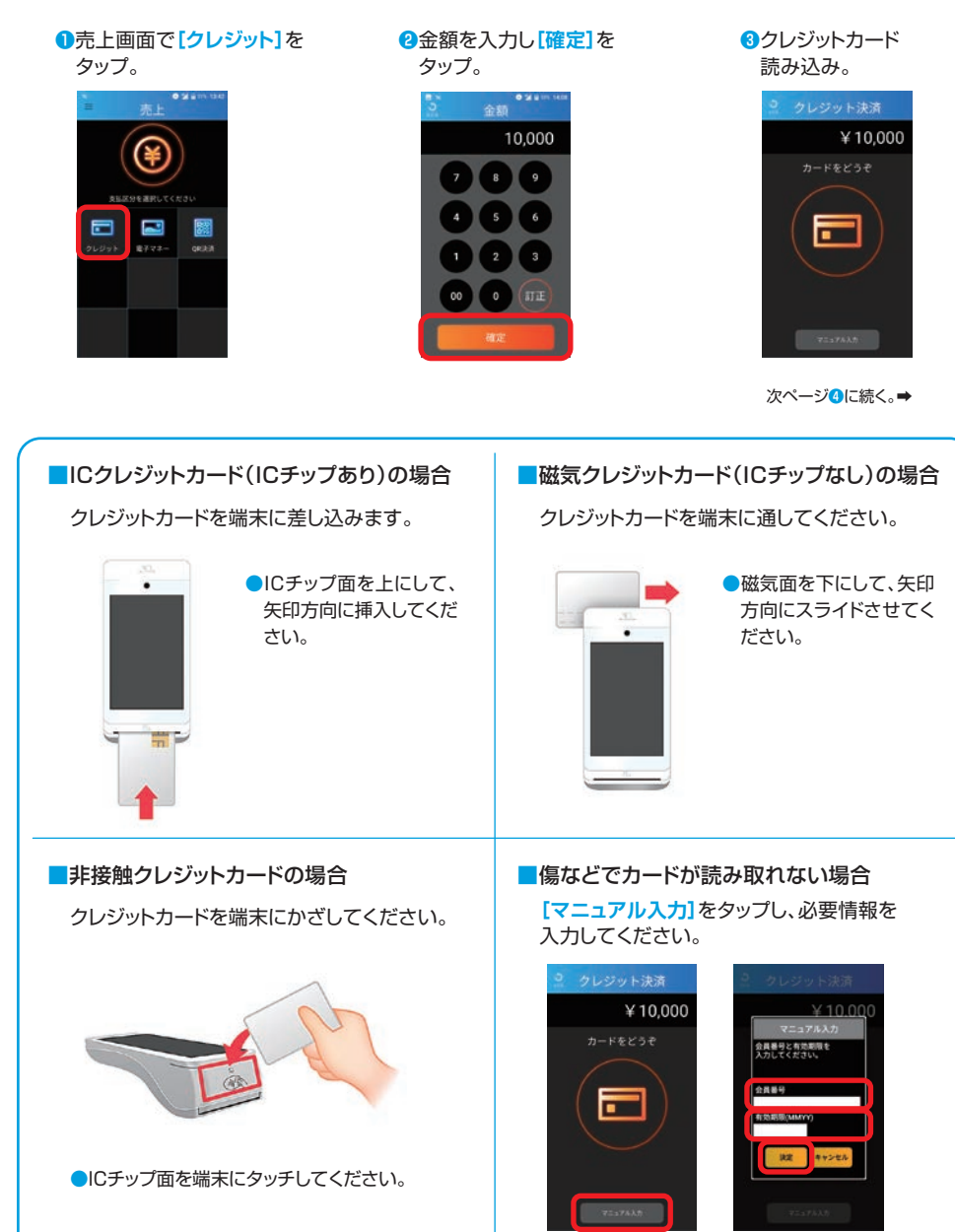

### クレジット業務を行う | 売上

#### $\bullet$ 支払方法を選択し[次へ] 。をタップ

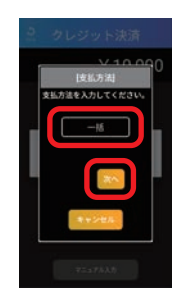

※枠の中をタップすると一覧が開きます。 ※支払方法に応じて必要な内容を入力して 。ください

。カード会社控え印字**❼**

カード会社控えが1枚印字さ れるので、手動で切り離し、お 客様から署名(サイン)をい 。ただいて保管してください すぐにお客様控え印字確認 のメッセージが表示されるの で[印字]をタップ。

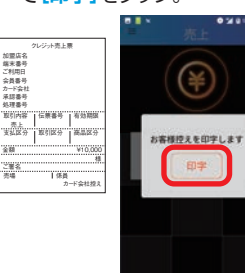

暗証番号入力が必要な場合**❺** があります。お客様にカード 暗証番号の入力といをタップ していただきます。

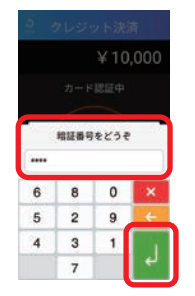

※暗証番号入力キーボードはセキュリティ 数字がランダムに表示され、上の理由で ます。

#### **8お客様控え印字。**

お客様控えが1枚印字される ので、手動で切り離し、お客 様へお渡しします。すぐに加 盟店控え印字確認のメッセー **[印字[**ジが表示されるので 。をタップ

。クレジットカード処理終了**❻ [OK]をタップ。** 

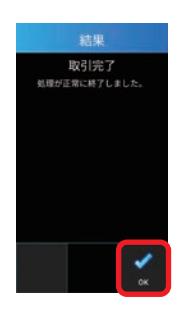

。加盟店控え印字**❾**

加盟店控えが1枚印字される ので手動で切り離し、保管しま す。自動的に売上画面に戻り ます。

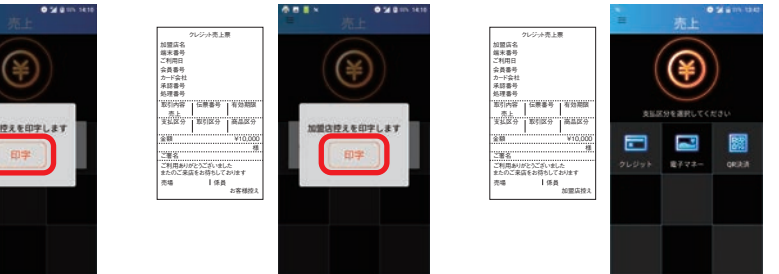

■ICクレジットカード(ICチップあり) の場合

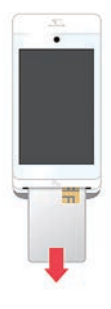

クレジットカードを端末 。から抜いてください

■設定により、下記の画面が表示される事があります。 必要に応じて入力を行ってください。

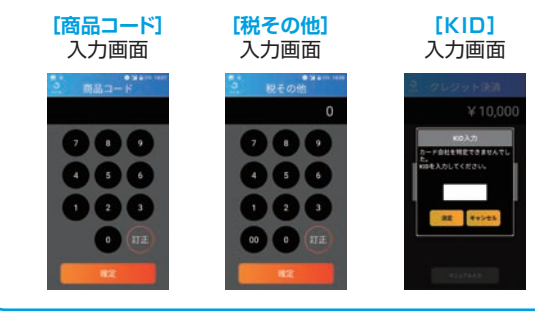

# <span id="page-6-0"></span>(**銀聯以外**(**返品・取消** | **クレジット業務を行う**

## お客様のクレジットカード(銀聯以外)でのお支払いを取消・返品します。

**●画面左上の ■ マークを** 。タップ

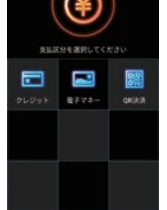

メニューが表示されるので**❷** [取消·返品]をタップ。

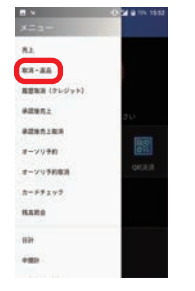

**8取消·返品画面で** [クレジット]をタップ。

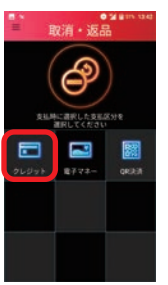

**4「クレジット]をタップ。** 

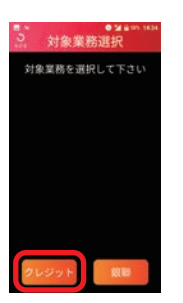

取消返品区分を確認し**❼** 該当のボタンをタップ。

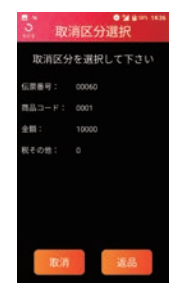

※取消:当日分の取引を取り消す場合。 ※返品:前日以前の取引を取り消す場合。 伝票番号を入力し**❺ [確定]をタップ。** -<br>伝要番号 クレジット売上票 60 加盟店名 端末番号 ご利用日 会員番号 カード会社 承認番号 処理番号 取引内容 伝票番号 余よ…… ■■  $\overline{\mathbf{s}}$ 支払区分 取引区分

金額を入力し**❻** [確定]をタップ。

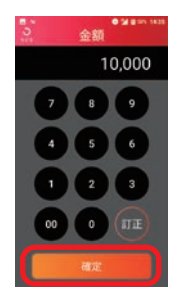

様

有効期限 商品区分 ¥10,000 金額

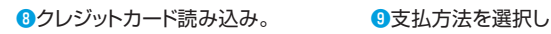

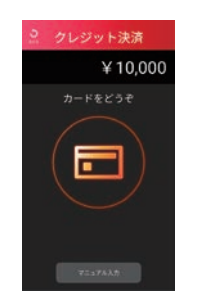

※カードかざし方法はP4を参照。

[次へ]をタップ。

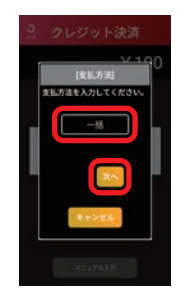

※枠の中をタップすると一覧が開きます。 ※支払方法に応じて必要な内容を入力して ください。

次ページ**iD**に続く。➡

#### 。クレジットカード処理終了**⤒ [OK]をタップ。**

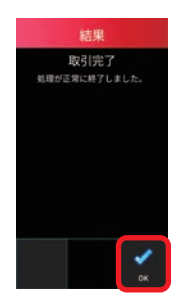

お客様 控え

 $\mathbf 0$ お客様控え印字。お客様控えが1枚印字され るので、手動で切り離し、お客様へお渡ししま す。すぐに加盟店控え印字確認のメッセージ が表示されるので[印字]をタップ。

¥

店提えを印字します

6365

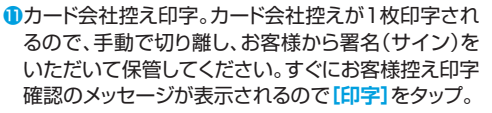

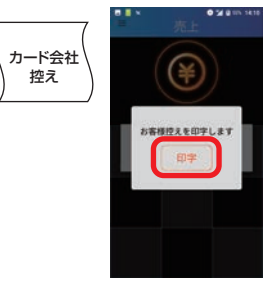

**6**加盟店控え印字。加盟店控えが1枚印字されるので 手動で切り離し、保管します。自動的に売上画面に戻 ります。

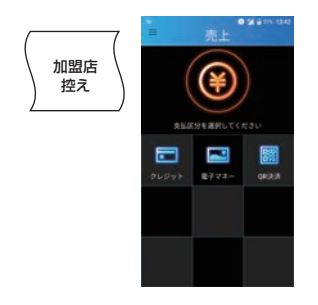

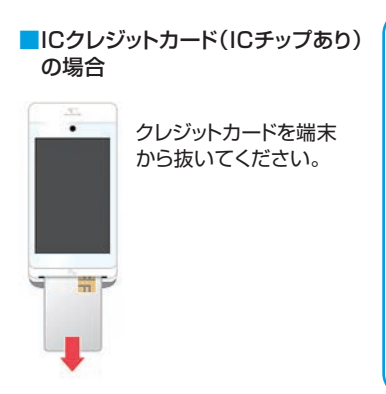

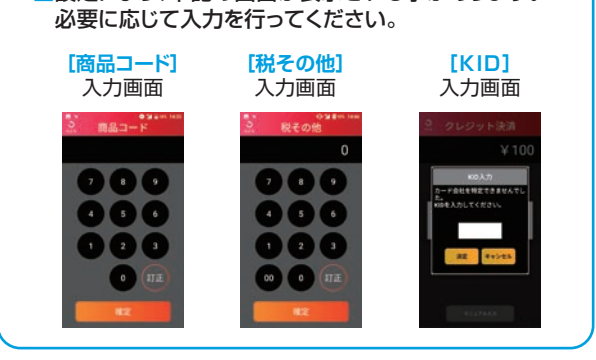

■設定により、下記の画面が表示される事があります。

# <span id="page-8-0"></span>(**銀聯**(**返品・取消** | **クレジット業務を行う**

**<sup>2</sup>取消·返品画面で** [クレジット]をタップ。

Rock . 1971

## お客様のクレジットカード(銀聯)でのお支払いを取消・返品します。

a Z

メニューを表示させ**❶** 「取消·返品1をタップ。  $\overline{a}$  $ux - xa$ **RENS (PLOUM)** 

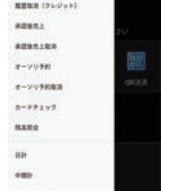

※メニューの表示方法はP6を参照。

#### 伝票番号を入力し**❹ 「確定] をタップ。**

#### 伝票番号 中国銀聯カード売上票 70 加盟店名 端末番号 ご利用日 会員番号 金融機関名 承認番号 0113632 処理番号 取引内容 伝票番号 |有効期間 70 TC  $\epsilon$ 5853 銀聯番号 14:47:00 国語日時 14:47:00 ¥10,000 金額

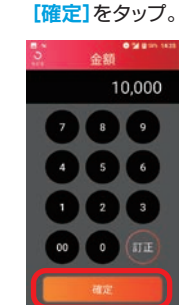

金額を入力し**❺**

銀聯番号を入力し**❼ 「確定]**をタップ。

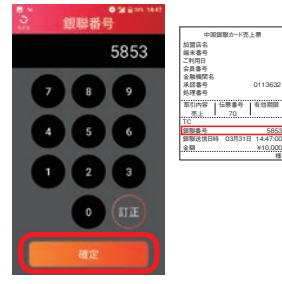

#### 銀聯送信日時を入力し**❽ 「確定]**をタップ。

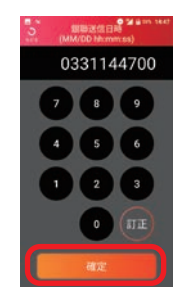

※銀聯送信日時は月2桁+日2桁+時分秒6桁 の(MMDDhhmmss)数字10桁です。

#### **8「銀聯]**なタップ。

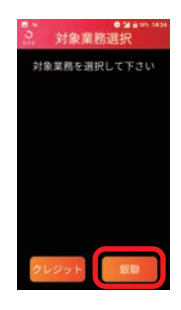

#### 銀聯承認番号を入力し**❻ 「確定]をタップ。**

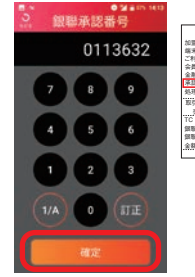

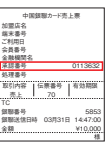

取消返品区分を確認し**❾** 該当のボタンをタップ。

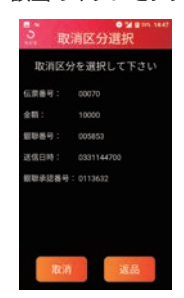

※取消:当日分の取引を取り消す場合。 ※返品:前日以前の取引を取り消す場合。

#### クレジット業務を行う | 取消・返品(銀聯)

#### **⑩クレジットカード読み込み。 10支払方法を選択し 10クレジットカード処理終了。**

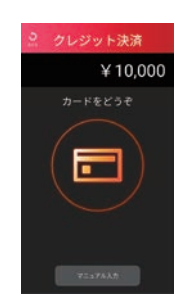

※カードかざし方法はP4を参照。

#### 支払方法を選択し**⤓** [次へ]をタップ。

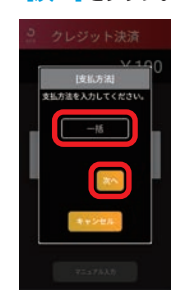

※枠の中をタップすると一覧が開きます。 ※支払方法に応じて必要な内容を入力して 。ください

## **[OK]をタップ。**

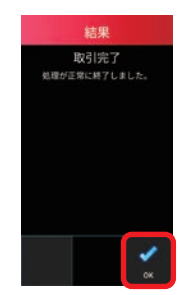

。カード会社控え印字**⤕** カード会社控えが1枚印字さ

れるので、手動で切り離し、お 客様から署名(サイン)をい 。ただいて保管してください すぐにお客様控え印字確認 のメッセージが表示されるの で[印字]をタップ。

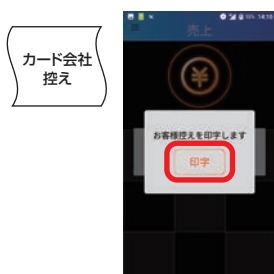

#### **12お客様控え印字。**

お客様控えが1枚印字される ので、手動で切り離し、お客 様へお渡しします。すぐに加 盟店控え印字確認のメッセー **ジが表示されるので「印字】** 。をタップ

。加盟店控え印字**⤗**

加盟店 控え

加盟店控えが1枚印字される ので手動で切り離し、保管しま す。自動的に売上画面に戻り 。ます

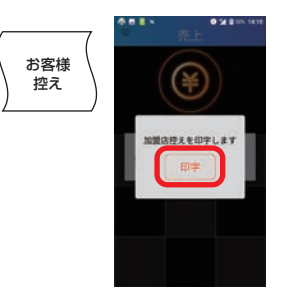

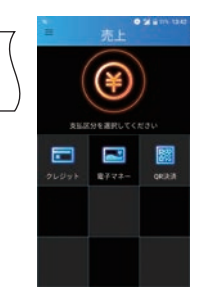

■ICクレジットカード(ICチップあり) の場合

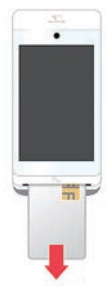

クレジットカードを端末 から抜いてください。

## <span id="page-10-0"></span>**履歴取消** | **クレジット業務を行う**

### 取引履歴一覧から取引を選択し、取消を行います。

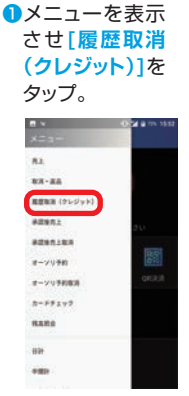

※メニューの表示方法 …<br>はP6を参照。

取引履歴の一覧**❷** 。が表示されます 取消したい明細 。をタップ

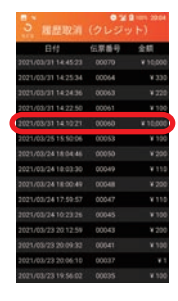

。確認画面が表示されます**❸**

[履歴取消]をタップで取消が実行され、 カード会社控が印字されます。

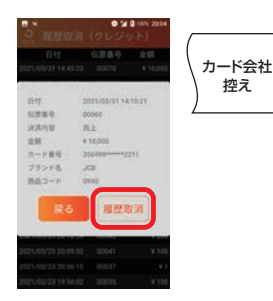

お客様控え印字確認のメッセージ**❹** が表示されるので「印字]をタップ。 お客様控えが印字されます。

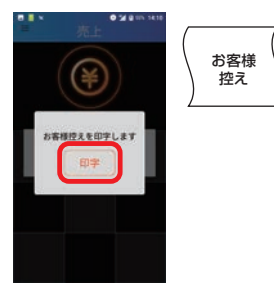

自動的に売上画面**❻** 。に戻ります

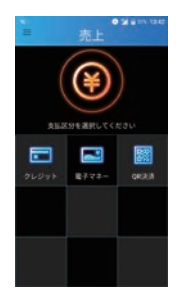

加盟店控え印字確認のメッセージ**❺** が表示されるので「印字]をタップ。 。加盟店控えが印字されます

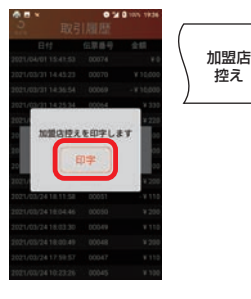

## <span id="page-11-0"></span>電子マネー業務を行う | 売上

## お客様のお支払いを電子マネーにて行います。

**●売上画面で「雷子マネー1を** タップ。

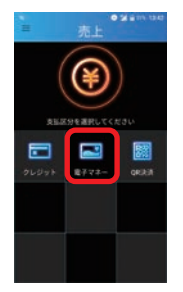

金額を入力し。 **❸**ブランドを選択**❷**

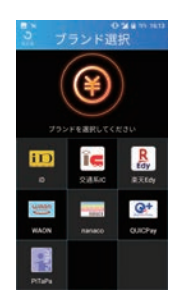

**「確定]をタップ。** 

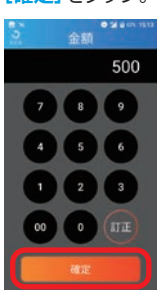

**4**雷子マネー カード待ち画面。 支払いブランド、金額に相違が無い事を お客様にご確認いただき[承認]をタップ していただきます。 ※お客様へ向けて、画面の上下が反転します。

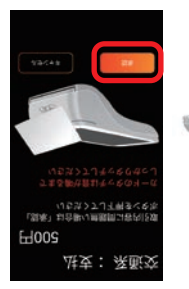

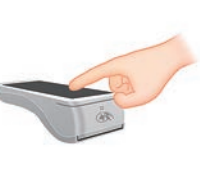

。電子マネー読み込み**❺** カード読み取り部分に、お客様ご自身で 。カードをかざしていただきます

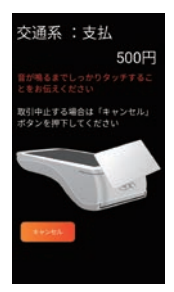

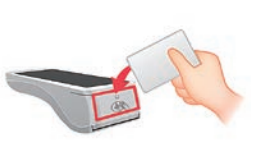

※iDでの決済の場合、金額によって 暗証番号入力が必要な場合があり ます。

- 。カード処理完了**❻**
	- お客様へ結果を表示するため[お客様] 。をタップ

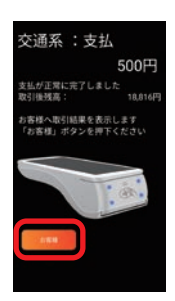

**のカード処理終了表示。** 正常終了した事をお客様にご確認いた だき**「完了**]をタップしていただきます。 ※お客様へ向けて、画面の上下が反転します。

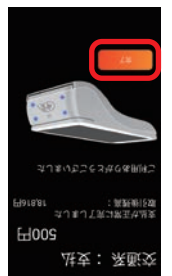

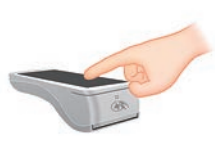

#### **8お客様控え印字。**

お客様控えが1枚印字されるので、手動 で切り離し、お客様へお渡しします。すぐ に加盟店控え印字確認のメッセージが 表示されるので<sup>[印字]をタップ。</sup>

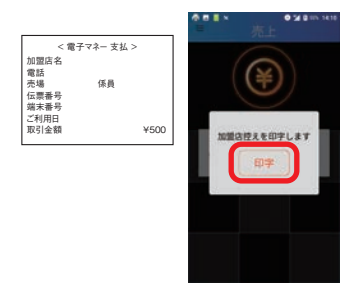

。加盟店控え印字**❾**

加盟店控えが1枚印字されるので手動で 切り離し保管します。自動的に売上画面に 。戻ります

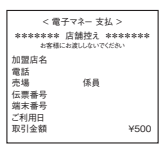

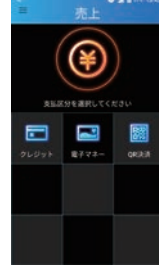

## <span id="page-13-0"></span>電子マネー業務を行う | 取消・返品

### お客様の雷子マネーでのお支払いを取消・返品します。

### **《特記事項《**

●交通系ICは、直前のお取引に限りその場で取消を行う事ができます。 ● QUICPav、iD、WAONの場合は、お取引後一定期間の取消が可能です。

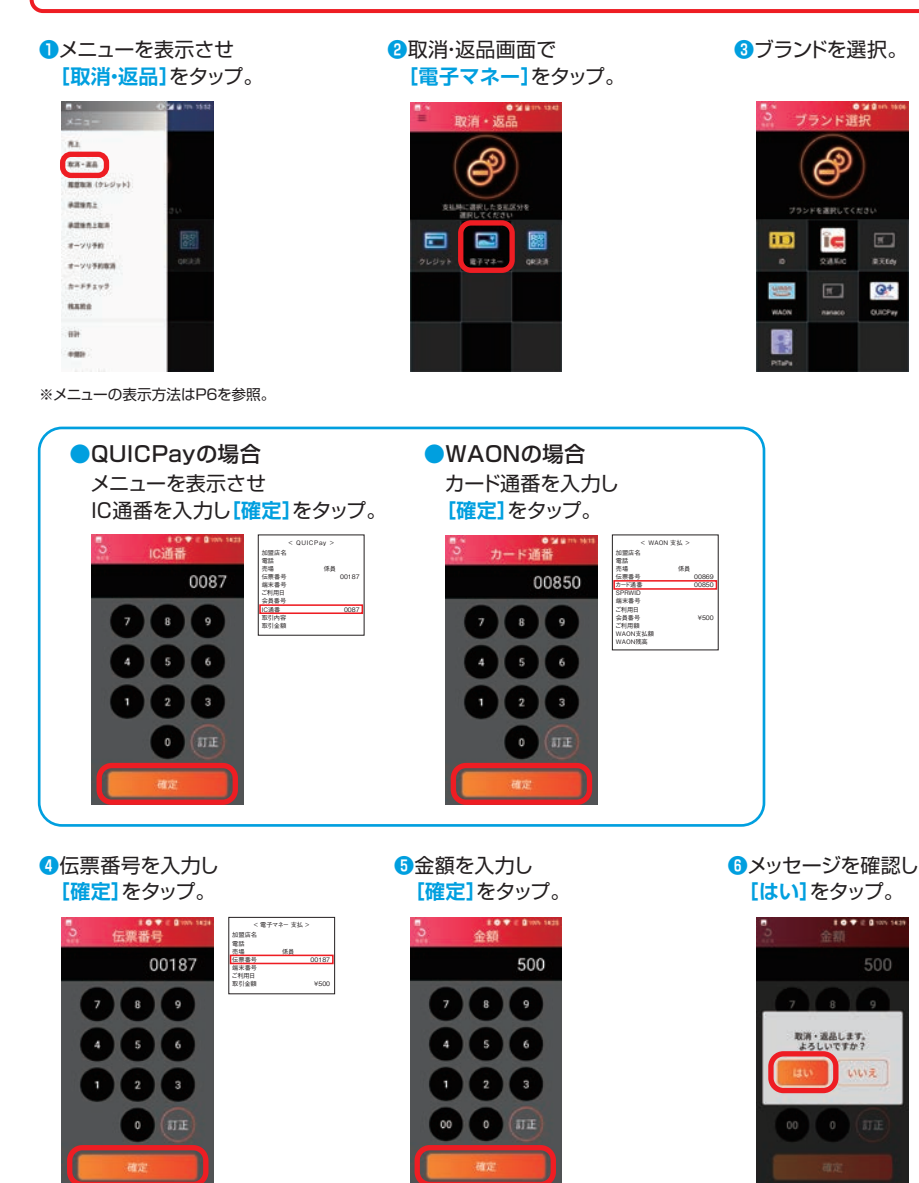

次ページ<del>の</del>に続く。→

#### 雷子マネー業務を行う | 取消·返品

**•雷子マネー カード待ち画面。** 支払いブランド、金額に相違が無い事を お客様にご確認いただき「承認1をタップ 。していただきます ※お客様へ向けて、画面の上下が反転します。

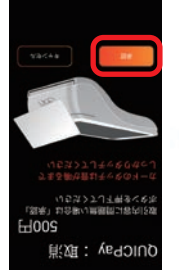

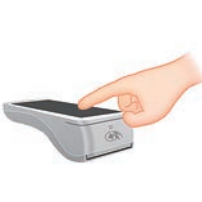

**8** 電子マネー読み込み。 カード読み取り部分に、お客様ご自身で 。カードをかざしていただきます

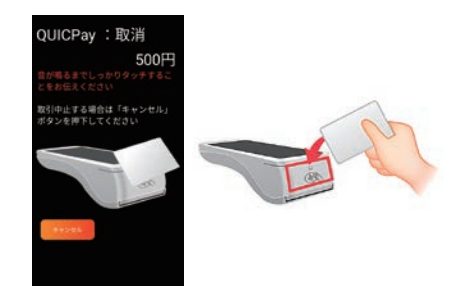

。カード処理完了**❾** お客様へ結果を表示するため[お客様] 。をタップ

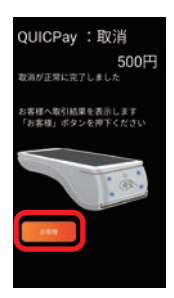

**1お客様控え印字。** 

お客様控えが1枚印字されるので、手動 で切り離し、お客様へお渡しします。すぐ に加盟店控え印字確認のメッセージが ま示されるので[印字]をタップ。

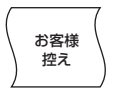

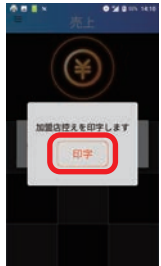

。カード処理終了表示**⤒** 正常終了した事をお客様にご確認いた だき[完了]をタップしていただきます。 ※お客様へ向けて、画面の上下が反転します。

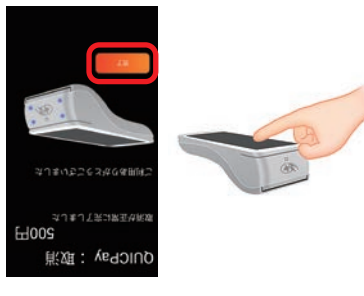

。加盟店控え印字**⤔**

加盟店控えが1枚印字されるので手動で 切り離し保管します。自動的に売上画面に 。戻ります

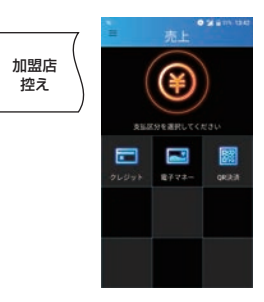

## <span id="page-15-0"></span>**QR決済業務を行う** | 売上

### 。お客様のお支払いをQR決済にて行います

**●売上画面で「QR決済1を** 。タップ

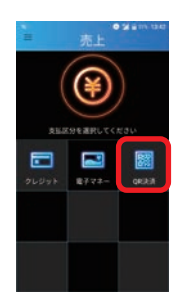

金額を入力し**❷** [確定]をタップ。

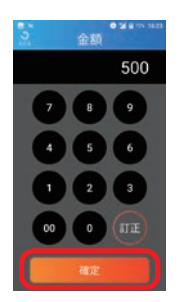

。QRコード読み取り**❸** 端末の背面カメラで 。QRコードを読み取ります

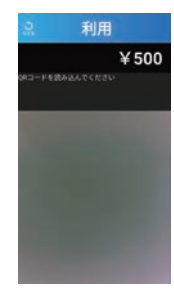

。QRコード処理が終了します**❹**

使用したQR決済ブランド名が表示され ます。(決済ブランドは読取時に自動判 別します) 処理が終わったら<sup>[OK]をタップ。</sup>

#### **6お客様控え印字。**

お客様控えが1枚印字されるので、手動 で切り離し、お客様へお渡しします。すぐ に加盟店控え印字確認のメッセージが表 示されるので[印字]をタップ。

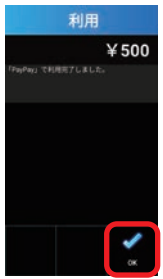

。加盟店控え印字**❻** 加盟店控えが1枚印字されるので手動 で切り離し保管します。自動的に売上画 面に戻ります。

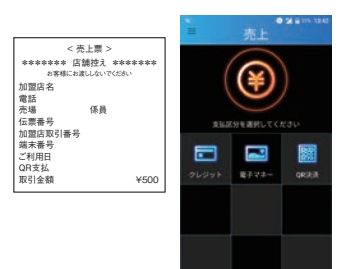

<売上票> 加盟店名 電話 売場<br>伝票番号<br>加盟店取引番号 端末番号 ご利用日 QR支払<br>取引金額 - ¥500

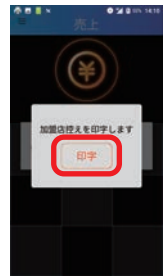

## <span id="page-16-0"></span>QR決済業務を行う | 取消·返品

### お客様のQR決済でのお支払いを取消·返品します。

メニューを表示させ**❶** 「取消·返品1をタップ。  $\mathbf{A} \mathbf{A}$  $ux - xa$ **CONSTRUCTION** . . . . . . sauna **Adamsas** 

オーソリ予約

オーソリ予約電話

 $8 - 59292$ **KARS** 

**COLO** 

**<sup>2</sup>取消·返品画面で** [QR決済] をタップ。

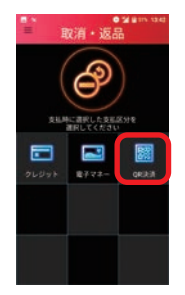

- ※メニューの表示方法はP6を参照。
- 伝票番号を入力し**❹** [確定]をタップ。

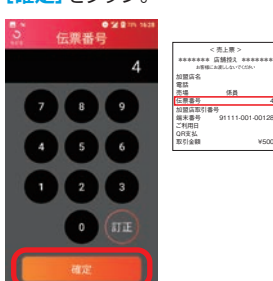

 $0.301$ 金額 500  $\overline{9}$  $\overline{\mathbf{s}}$  $\overline{6}$  $\overline{0}$  $\alpha$ **ETT** 

金額を入力し**❺ 「確定1をタップ。** 

¥500

●取消·返品処理が終了し 。ます 使用したQR決済ブランド 名が表示されます。確認 l/TIOK<sup>1</sup>をタップ。

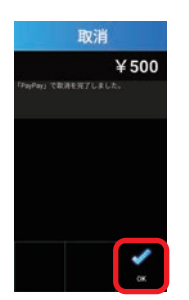

<sup>6</sup>お客様控え印字。 お客様控えが1枚印字される ので、手動で切り離し、お客様 へお渡しします。すぐに加盟店 控え印字確認のメッセージが ま示されるので[印字]をタップ。

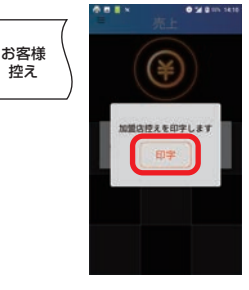

端末番号を入力し**❸ [確定]をタップ。** 

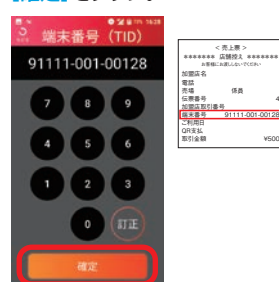

¥500

**6メッセージを確認し 「はい**]をタップ。

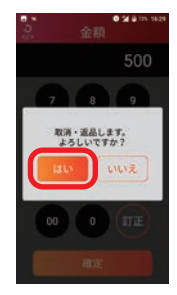

。加盟店控え印字**❾** 加盟店控えが1枚印字される ので手動で切り離し保管しま す。自動的に売上画面に戻り ます。

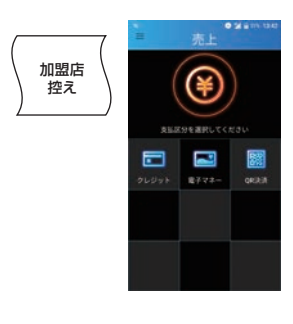

## <span id="page-17-0"></span>**残高照会を行う**|電子マネー

### 電子マネーのカード残高を照会します。

メニューを表示させ**❶** [残高照会]をタップ。  $n_{\lambda}$  $x_3 - x_4$ **RENN (PLOYN)**  $max<sub>1</sub>$ **Adansas** 國  $8 - 70980$ 

> オーソリ予約実施  $8 - 58 + 19$

**RARA** 

in. **COL**  残高照会画面で**❷** [電子マネー]をタップ。

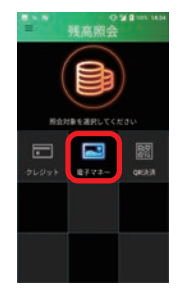

**8**ブランドを選択。

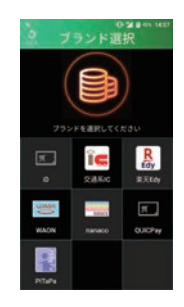

※メニューの表示方法はP6を参照。

**4**電子マネー カード待ち画面。

ブランドに相違が無い事をご確認いただ き、カード読み取り部分にお客様ご自身 。でカードをかざしていただきます

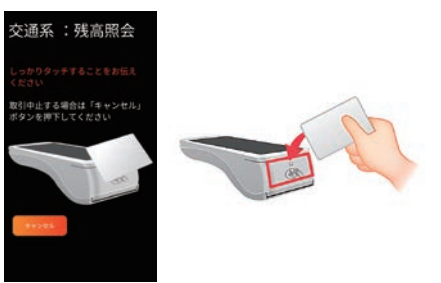

**6**残高照会結果画面。 お客様へ結果を表示するため [お客様]をタップ。

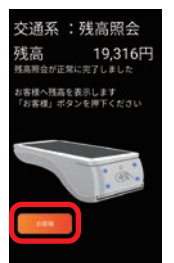

。売上画面に戻ります**❼**

**<sup>6</sup>残高照会結果表示。** を**]完了[**金額をご確認いただき 。タップしていただきます ※お客様へ向けて、画面の上下が反転します。

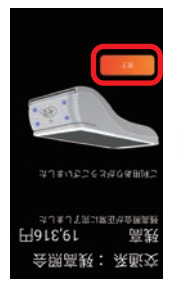

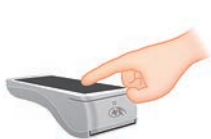

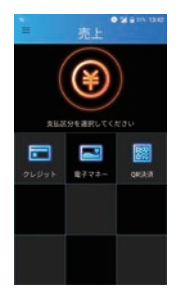

## <span id="page-18-0"></span>日計(精算)を行う | 日計処理

1日の業務終了時、日計(精算)処理を行います。 前回日計実行時からの取引件数、取引金額についてブランド毎に端末内の データを集計し表示/印字します。 日計実行後、端末内の取引件数、取引金額はクリアされます。

日計処理を行わなかった場合、正しく売上が計上されないことがあります。

### ■全ての金種の日計処理を一括で行う場合

メニューを表示**❶** させ [日計]を 。タップ

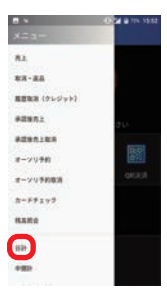

※メニューの表示方法は P6を参照。

**@日計画面で「一括1** 。をタップ

T

E 關

 $87.72$ 

optath.

囩

目

日計処理を実施**❸ します。[はい]を** 。タップ

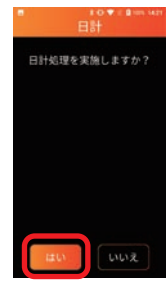

※通信を行いますので しばらくお待ちいた だく場合があります。

、本日の取引日計が表示され**❹** 自動で日計レシートが印字さ れます。

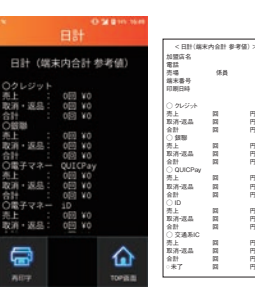

※日計レシートは手動 で切り取って保管し 。てください

## クレジットの日計を行う場合■

メニューを表示**❶** を**]日計[**させ タップ。

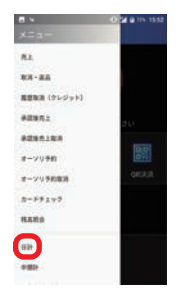

※メニューの表示方法は P6を参照。

**2日計画面で「クレ** ジット1をタップ。

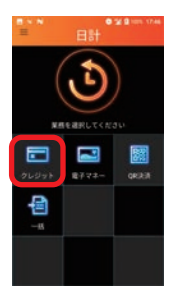

日計処理を実施**❸ します。「はい1を** タップ。

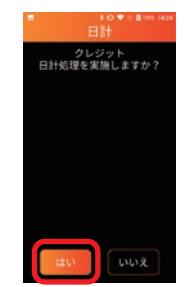

※通信を行いますので しばらくお待ちいた だく場合があります。

、本日の取引日計が表示され**❹** 自動で日計レシートが印字さ れます。

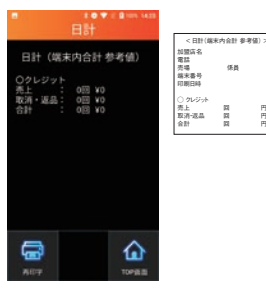

※日計レシートは手動 で切り取って保管し 。てください

### ■電子マネーの日計を行う場合

メニューを表示させ**❶ [日計]をタップ。** 

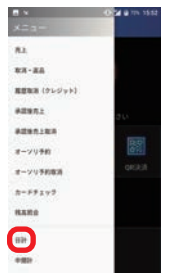

※メニューの表示方法はP6を参照。

#### 。日計処理を実施します**❹ 「はい]**をタップ。

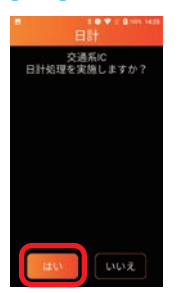

※通信を行いますのでしばらくお待ち 。いただく場合があります

**@日計画面で「電子マネー]** 。をタップ

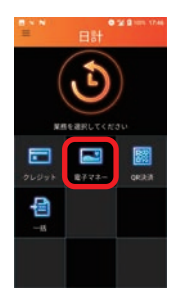

ブランド選択画面**❸** で日計を行いたい ブランドをタップ。

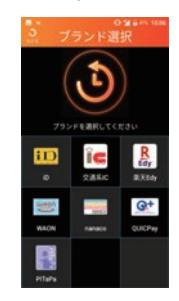

**6本日の取引日計が表示され、自動で** 日計レシートが印字されます。

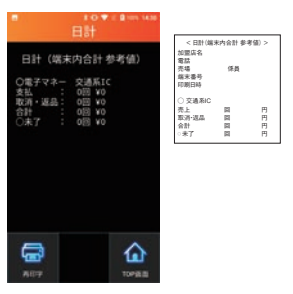

※日計レシートは手動で切り取って保管してください。

## ■QR決済の日計を行う場合

メニューを表示さ**❶** せ[日計]をタップ。

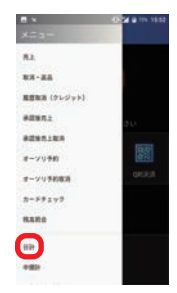

※メニューの表示方法は P6を参照。

**Q**日計画面で**IQR** 決済】をタップ。 日計処理を実施**❸ [はい**。**[**します 。をタップ

T

囩 F

目

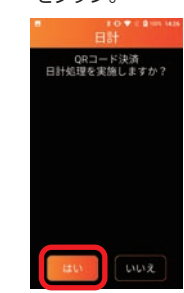

※通信を行いますので しばらくお待ちいた 。だく場合があります

#### 、本日の取引日計が表示され**❹** 自動で日計レシートが印字さ れます。

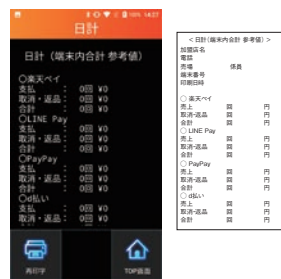

※日計レシートは手動で切り 取って保管してください。

## <span id="page-20-0"></span>日計(精算)を行う | 中間計処理

。金種別に営業時間中に取引を集計した中間計表を印字します (中間計を行っても端末に蓄積された前回日計からの取引件数、金額データは (。クリアされません

### クレジットの中間計を行う場合■

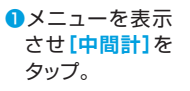

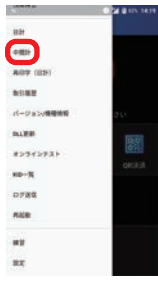

※メニューの表示方法 はP6を参照。

を**]クレジット[** タップ。

中間計画面で**❷**

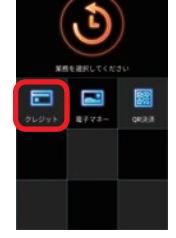

中間計処理を実施**❸** を**]はい**。**[**します タップ。

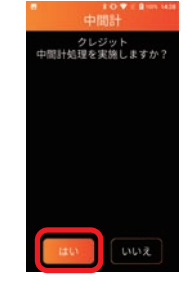

※通信を行いますので しばらくお待ちいた 。だく場合があります

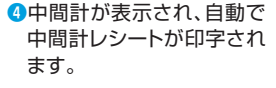

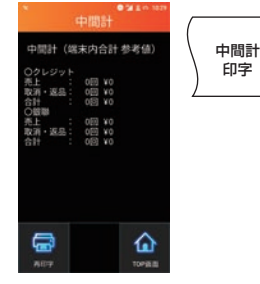

※日計レシートは手動 で切り取って保管し 。てください

## ■雷子マネーの中間計を行う場合

**●メニューを表示** を**]中間計[**させ タップ。

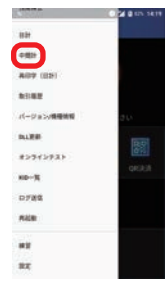

※メニューの表示方法 …<br>はP6を参照。

中間計画面で**❷ [電子マネー]** 。をタップ

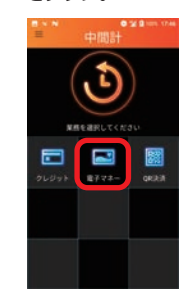

ブランド選択画面**❸** で日計を行いたい ブランドをタップ。

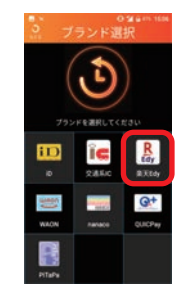

#### 中間計処理を実施**❹**  $L$ ます。 [はい]を タップ。

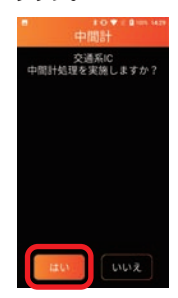

※通信を行いますので しばらくお待ちいた 。だく場合があります

次ページ<del>8</del>に続く。→

#### **6**中間計が表示され、自動で中間計 。レシートが印字されます

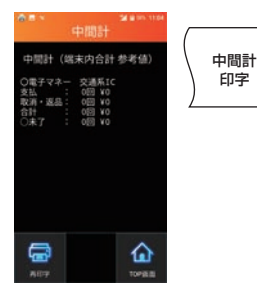

※日計レシートは手動 で切り取って保管し 。てください

## QR決済の中間計を行う場合■

メニューを表示**❶** を**]中間計[**させ 。タップ

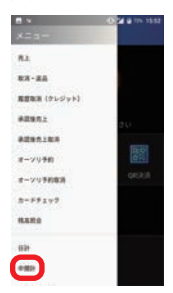

※メニューの表示方法 はP6を参照。

<mark>❷</mark>中間計画面で【QR ❸中間計処理を実施 決済】をタップ。

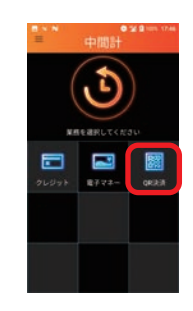

 $L$ ます。 [はい]を 。タップ

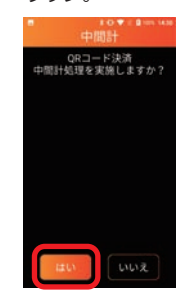

※通信を行いますので しばらくお待ちいた 。<br>だく場合があります。

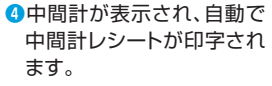

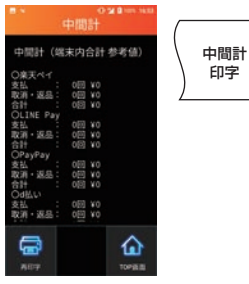

※日計レシートは手動 で切り取って保管し 。てください

21

## <span id="page-22-0"></span>(**日計**(**再印字** | **を行う**)**精算**(**日計**

金種別に日計表を再印字します。

### ■クレジットの再印字(日計)を行う場合

- メニューを表示さ**❶ [(日計(再印字[**せ 。をタップ
- 画)日計(再印字**❷ 面で[クレジット]** 。をタップ

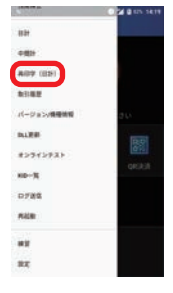

※メニューの表示方法 はP6を参照。

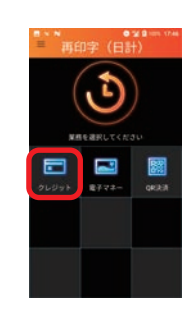

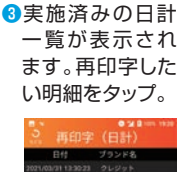

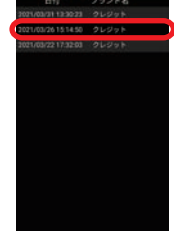

**[はい**、**[**確認画面が表示され**❹** をタップで日計レシートが再 。印字されます

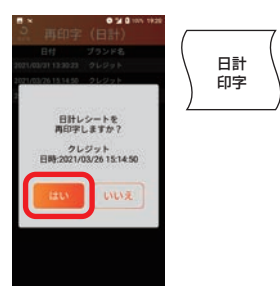

※日計レシートは手動 で切り取って保管し 。てください

## ■雷子マネーの再印字(日計)を行う場合

メニューを表示さ**❶ [(日計(再印字[**せ 。をタップ

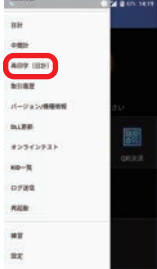

※メニューの表示方法 はP6を参照。

画面)日計(再印字**❷** を**]電子マネー[**で 。タップ

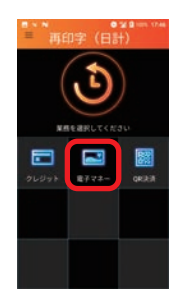

ブランド選択画面**❸** で再印字を行い たいブランドを タップ。

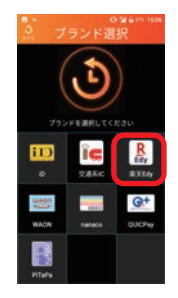

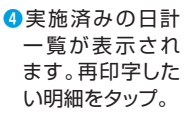

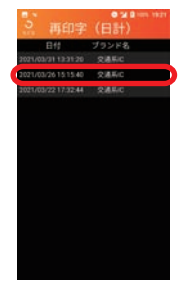

次ページ<del>6</del>に続く。→

を**]はい**、**[**確認画面が表示され**❺** タップで日計レシートが再印字 。されます

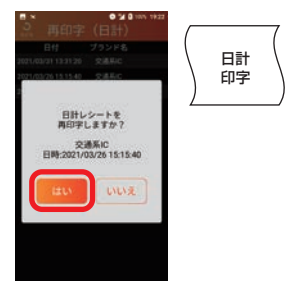

※日計レシートは手動 で切り取って保管し 。てください

## ■QR決済の再印字(日計)を行う場合

メニューを表示さ**❶ せ[再印字(日計)]** 。をタップ

画)日計(再印字**❷ 面で[QR決済]を** 。タップ

実施済みの日計**❸** 一覧が表示され ます。再印字した

**[はい**、**[**確認画面が表示され**❹** をタップで日計レシートが 。印字されます

 $0.21m$ 

日計 印字

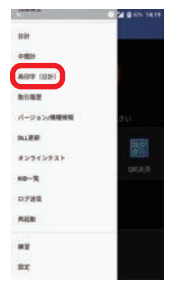

※メニューの表示方法 …<br>はP6を参照。

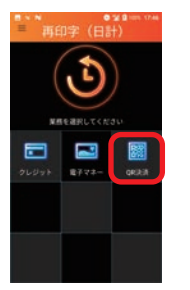

い明細をタップ。 再印字 (日) 日時 ブランド名<br>10/13 1645.37 0H 

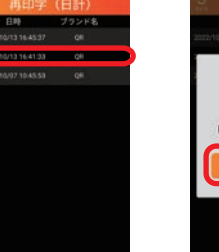

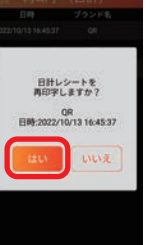

※日計レシートは手動 で切り取って保管し 。てください

## <span id="page-24-0"></span>取引履歴を確認する | 取引履歴・レシート再印字

取引履歴の一覧**❸** 。が表示されます 確認したい明細 。をタップ

**City** 

v.

指定した日付範囲の取引履歴を確認します。 指定した取引のレシート再印字も可能です。

### ■クレジットの取引履歴を確認する場合

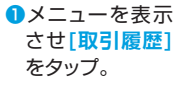

取引履歴画面**❷ [クレジット[**で 。をタップ

2

電子マネー **GROUP** 

關

a

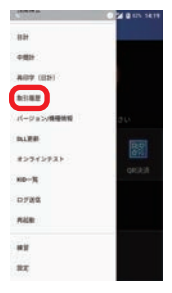

※メニューの表示方法 はP6を参照。

お客様控え印字確認の**❺** メッセージが表示され るので<sup>[印字]をタップ。</sup>

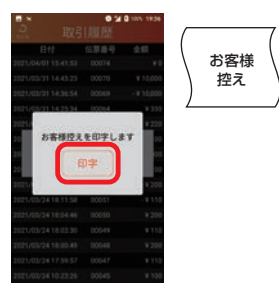

加盟店控え印字確認の**❻** メッセージが表示され るので [印字] をタップ。

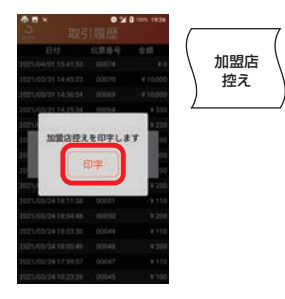

、確認画面が表示され**❹** [再印字]をタップで カード会社控えが再 。印字されます

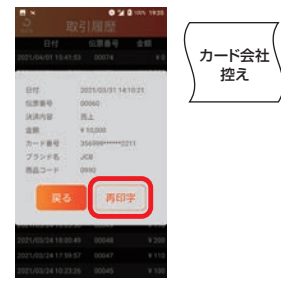

### ■電子マネーの取引履歴を確認する場合

メニューを表示**❶** させ「取引履歴] 。をタップ

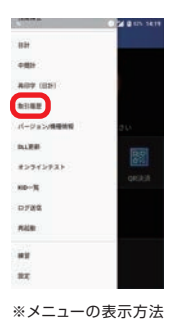

・・・ーー<br>はP6を参照。

ĩ

E

關

a

取引履歴画面で**❷ [電子マネー]を** タップ。

面で再印字を行 いたいブランド 。をタップ

**8**ブランド選択画

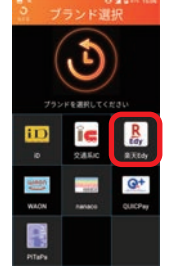

取引履歴の一覧が表示さ**❹** れます。確認したい明細を タップ。

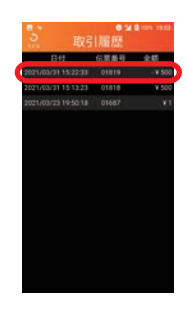

**[再印字**、**[**確認画面が表示され**❺**

をタップでお客様控えが再印字 。されます  $0\times0$ 

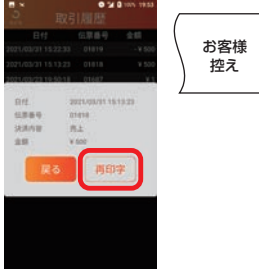

加盟店控え印字確認の**❻** メッセージが表示され るので[印字]をタップ。

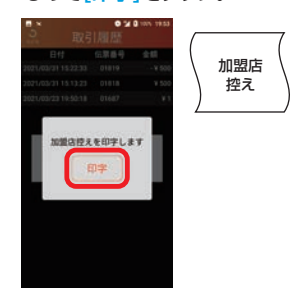

### QR決済の取引履歴を確認する場合■

メニューを表示させ**❶** [取引履歴]をタップ。

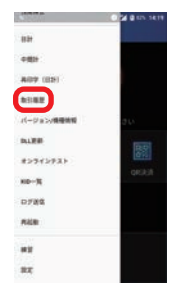

※メニューの表示方法 はP6を参照。

取引履歴画面で**❷** [QR決済] をタップ。

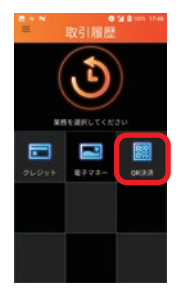

。取引履歴の一覧が表示されます**❸** 確認したい明細をタップ。

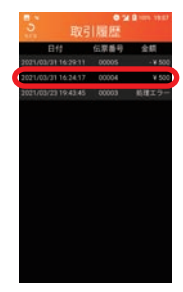

**[再印字**、**[**確認画面が表示され**❹** をタップでお客様控えが再印字 。されます

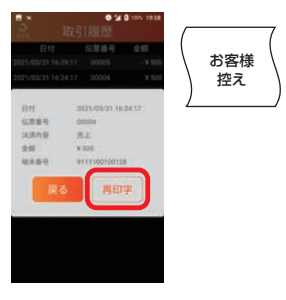

加盟店控え印字確認の**❺** メッセージが表示され るので[印字]をタップ。

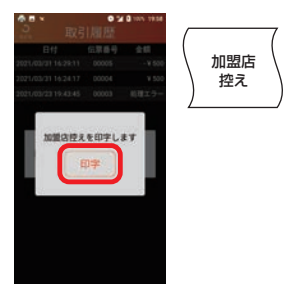

## <span id="page-27-0"></span>**練習を行う** | 練習モード

### 練習可能な業務を記載します。

※練習モードの対象は、クレジット・電子マネーのみです。

### 練習モードで使用可能な業務一覧

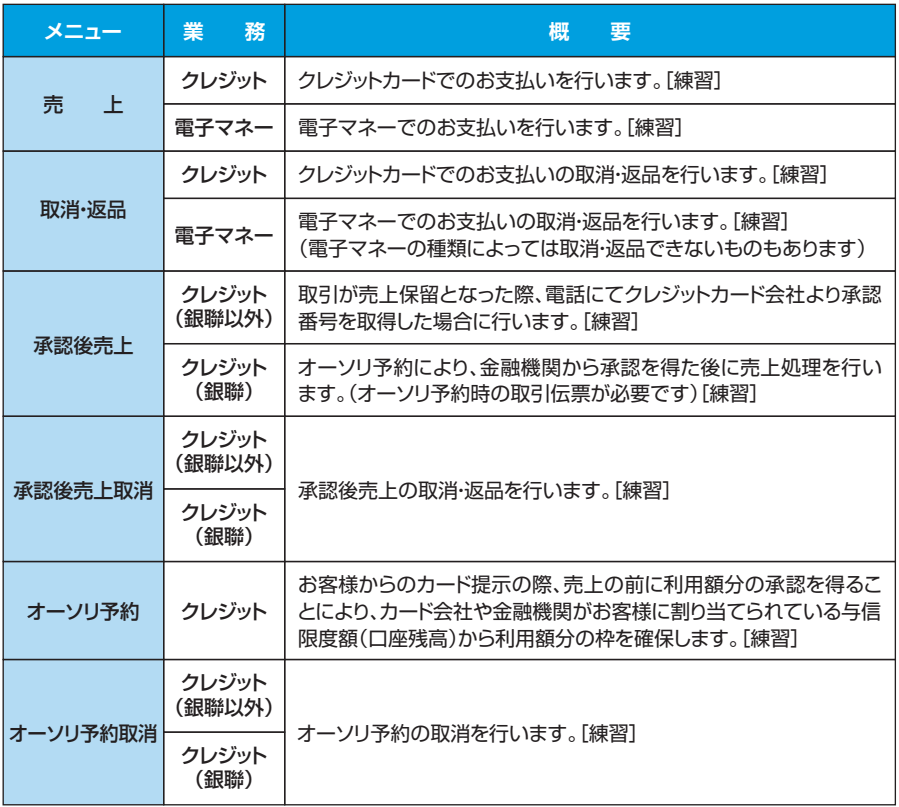

### 主な画面イメージ

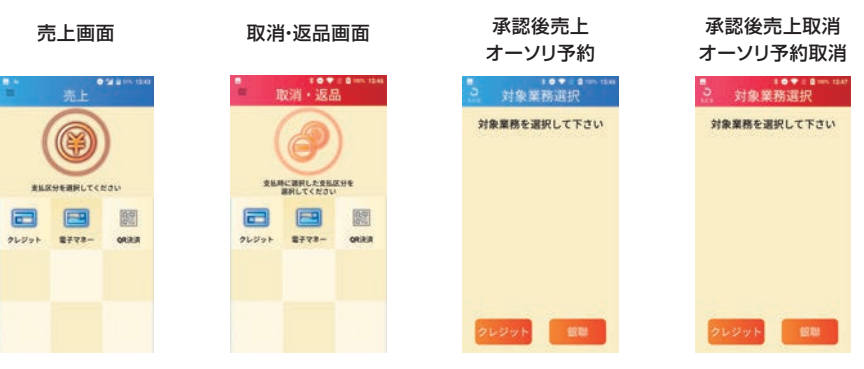

## <span id="page-28-0"></span>**練習モードを利用する** | **練習を行う**

### 練習モードへ移行します。 練習モード利用時は、画面の色が通常時と異なります。

メニューを表示させ**❶** [練習]をタップ。 **STATISTICS** 

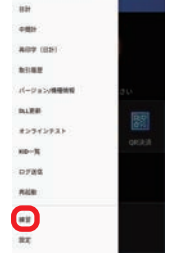

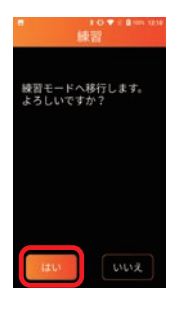

**@「はい]をタップ。 そん練習モードに切り替わります。** 練習したい操作を実施してください。

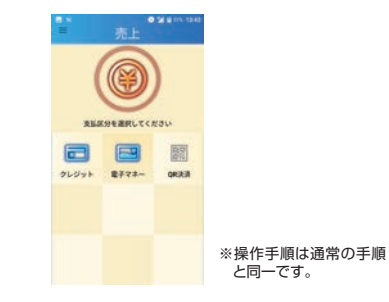

※メニューの表示方法はP6を参照。

※クレジットカードによる練習の際、暗証番号やサインが求められる条件は以下の通りです。 条件に沿って入力する金額を変更してください。

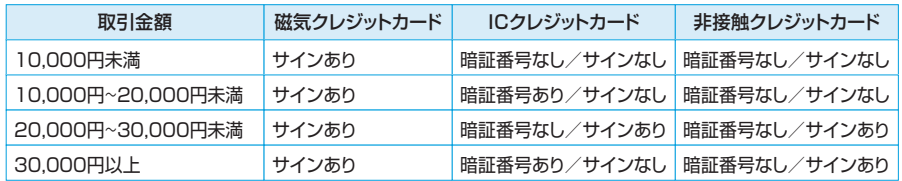

## **練習モードを終了する** | **練習を行う**

### 練習モードを終了し、通常モードに戻ります。

※練習モードのまま、実際のお客様の取引(売上など)操作を行わないよう、 練習が終わったら必ず練習モードを終了してください。

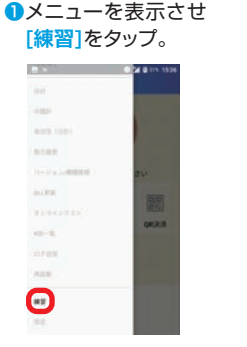

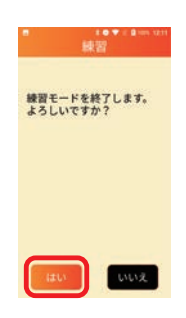

**2**[はい]をタップ。 ●通常モードに切り替わります。 実際の取引を行ってください。

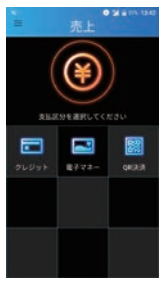

※メニューの表示方法はP6を参照。

## <span id="page-29-0"></span>|取扱い可能なQR決済ブランドの確認 | オンラインテスト

### 。センターとの通信テストを行います (結果としてご利用可能なブランドが表示されます。)

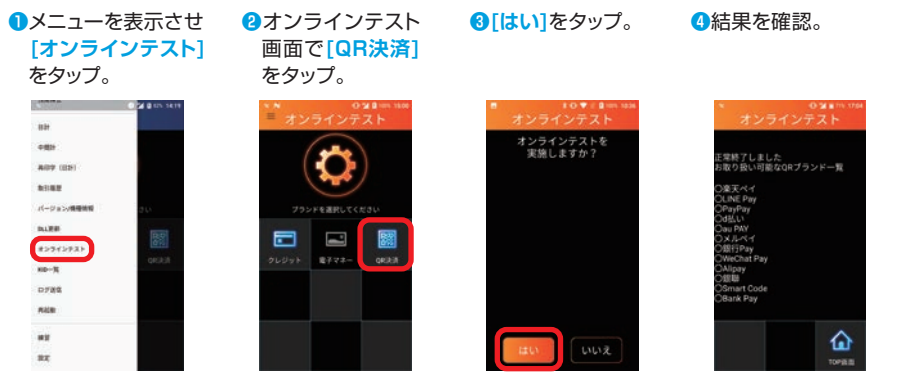

※メニューの表示方法 はP6を参照。

取扱い可能なQRブランドが 。一覧表示されます

商標と著作権

- QRコードは、株式会社デンソーウェーブの登録商標です。
- その他、本書中の会社名や商品名は、該当する各社の商標または登録商標です。
- ●本書の一部、またはすべてを株式会社トランザクション・メディア・ネットワークスの 許可なく複写·複製することを禁じます。

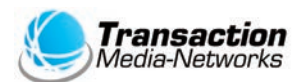

株式会社トランザクション・メディア・ネットワークス Transaction Media Networks Inc.

本 社 〒103-0027 東京都中央区日本橋2-11-2 太陽生命日本橋ビル18階

https://www.tm-nets.com/